# 예비수강신청(학생용 WEB) 2020. 2.10.(월) 08:30 ~ 2. 12.(수)

(1) 메뉴경로 : 학사정보 > 수강신청 > 수강신청

(2) 화면구성

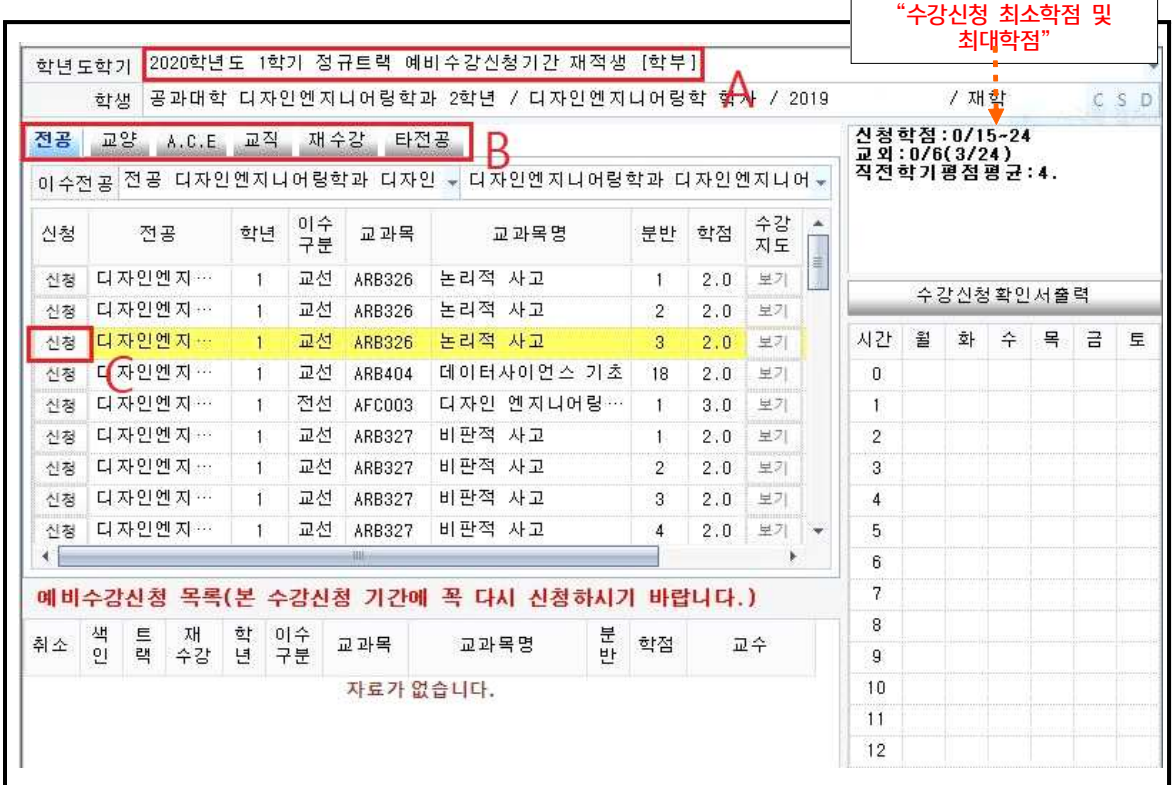

**A** : 예비수강신청 화면임을 확인합니다.

**B** : 각 항목을 선택하여 희망하는 과목을 예비수강신청 합니다.

**C** : 신청 버튼으로 예비수강신청 합니다.

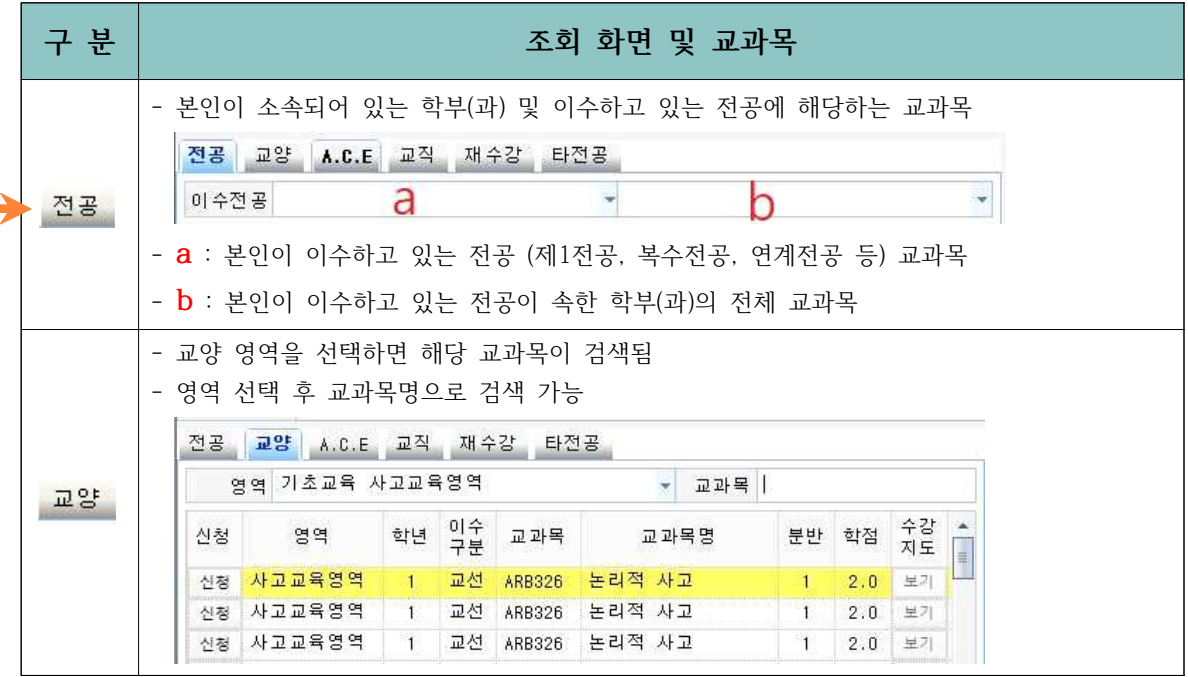

D : 요일 및 시간 확인 후 신청버튼( <sup>신청 )</sup>을 누르고 신청하면 됩니다. **F** : 예비수강신청 등록 확인 하시면 해당과목 예비수강신청 완료 → 확인기간에 확인 필수~!

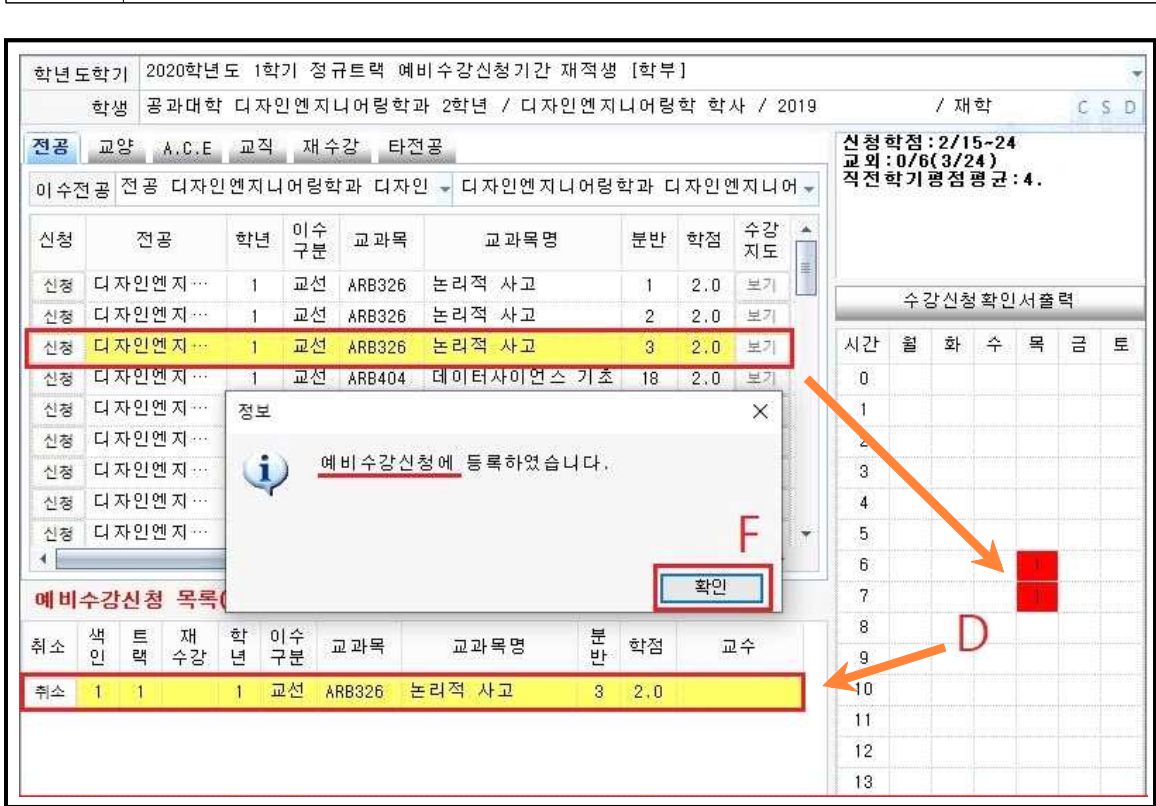

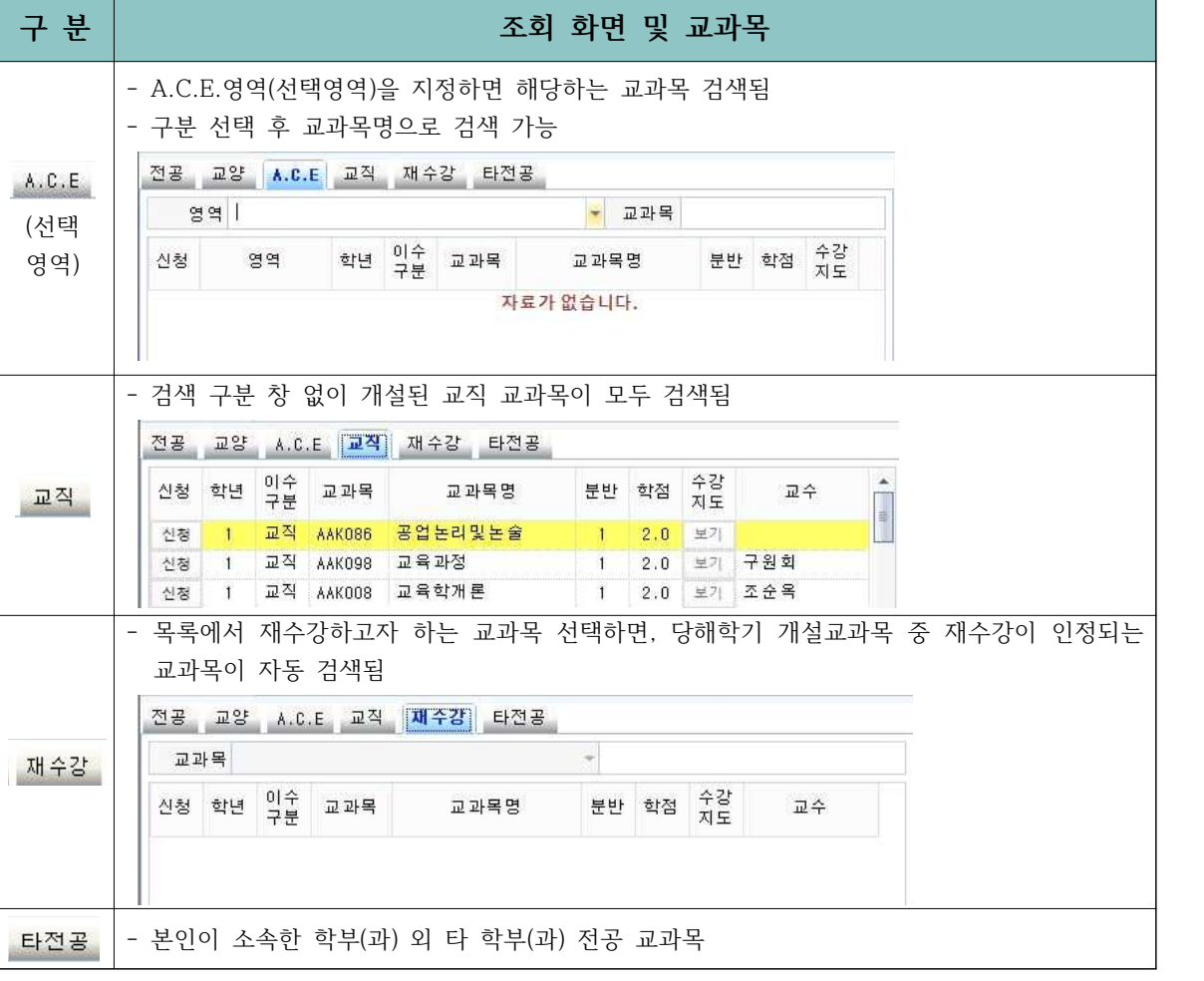

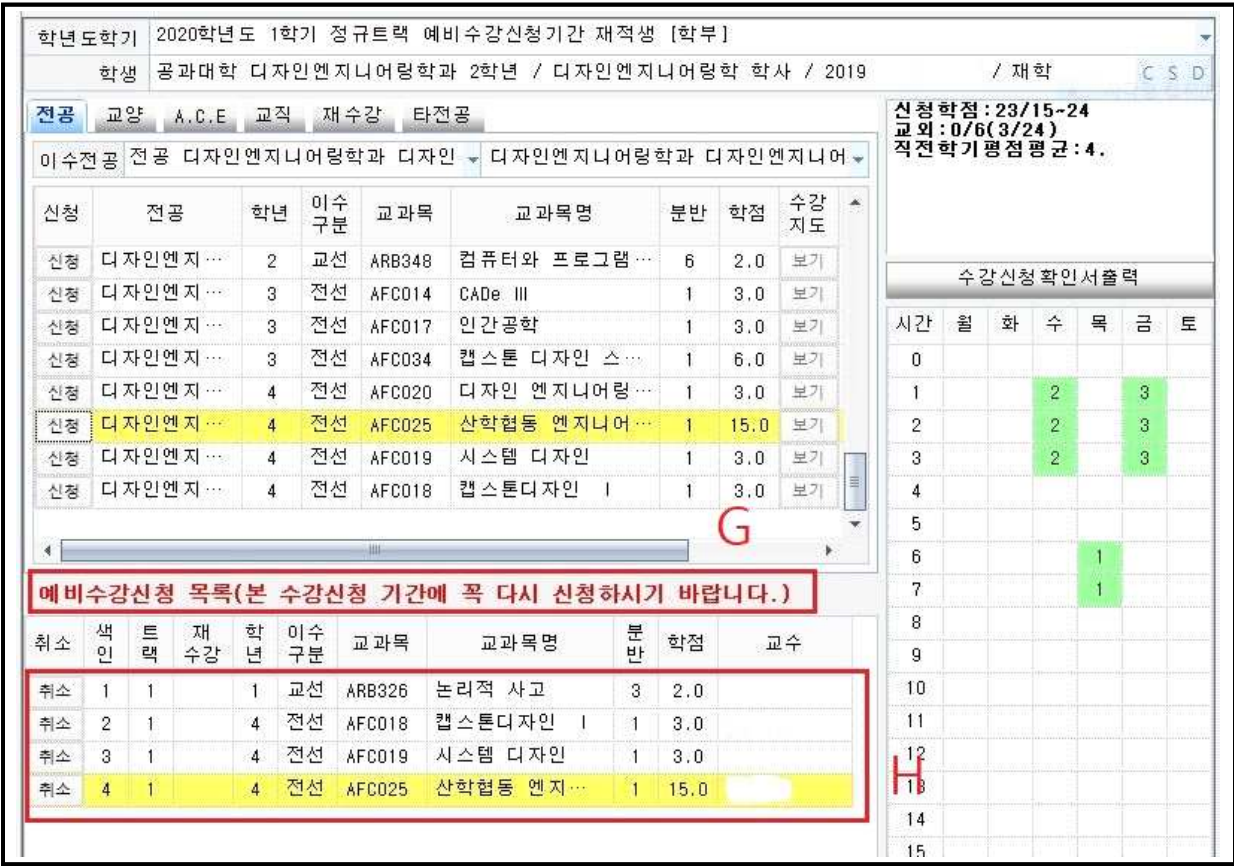

- **G** : 예비수강신청한 과목은 **수강신청 확정과목 확인기간**(**2020. 2. 13.(목) 15:00 ~ 2. 16.(일) 24:00)**에 확인기간(학생용 WEB) 2020. 2. 13.(목) ~ 2.14.(금)**반드시 확인**하고 **본수강신청**을 해주시기 바랍니다.
- **H** : 예비수강신청 완료된 과목을 한번 더 확인하시기 바랍니다.

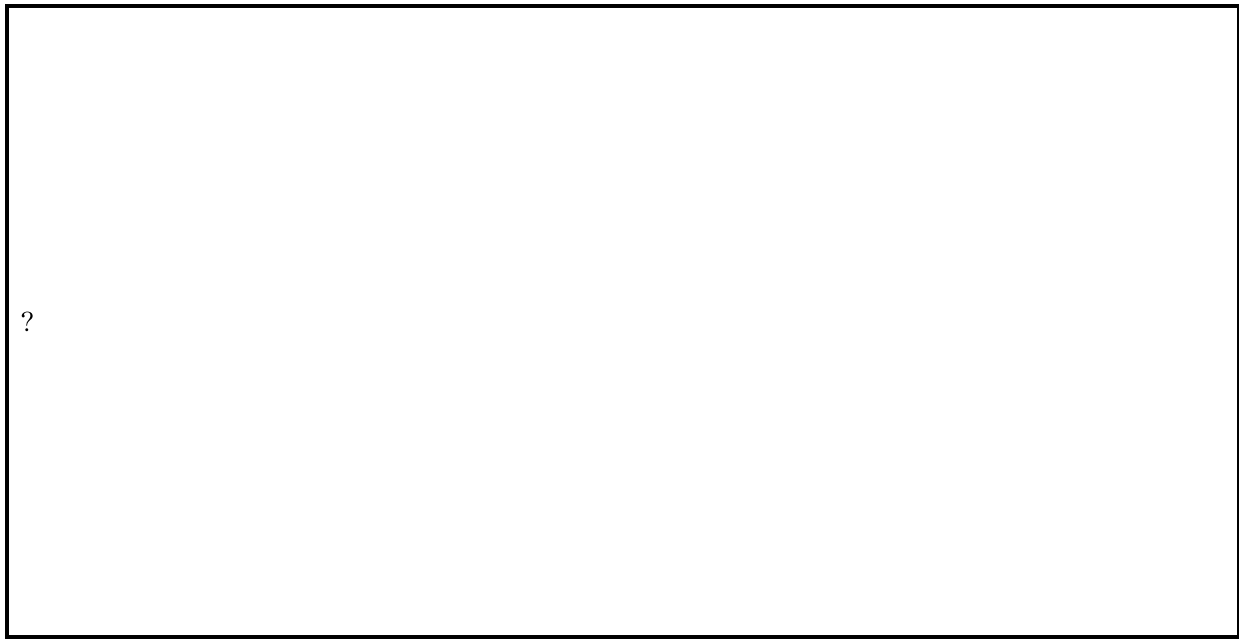

# 본수강신청(학생용 WEB) 2020. 2. 18.(화) 08:30 ~ 2. 21.(금)

- 1. 메뉴경로 : 학사정보 > 수강신청 > 수강신청
- 2. 화면구성
	- ① 메인 화면

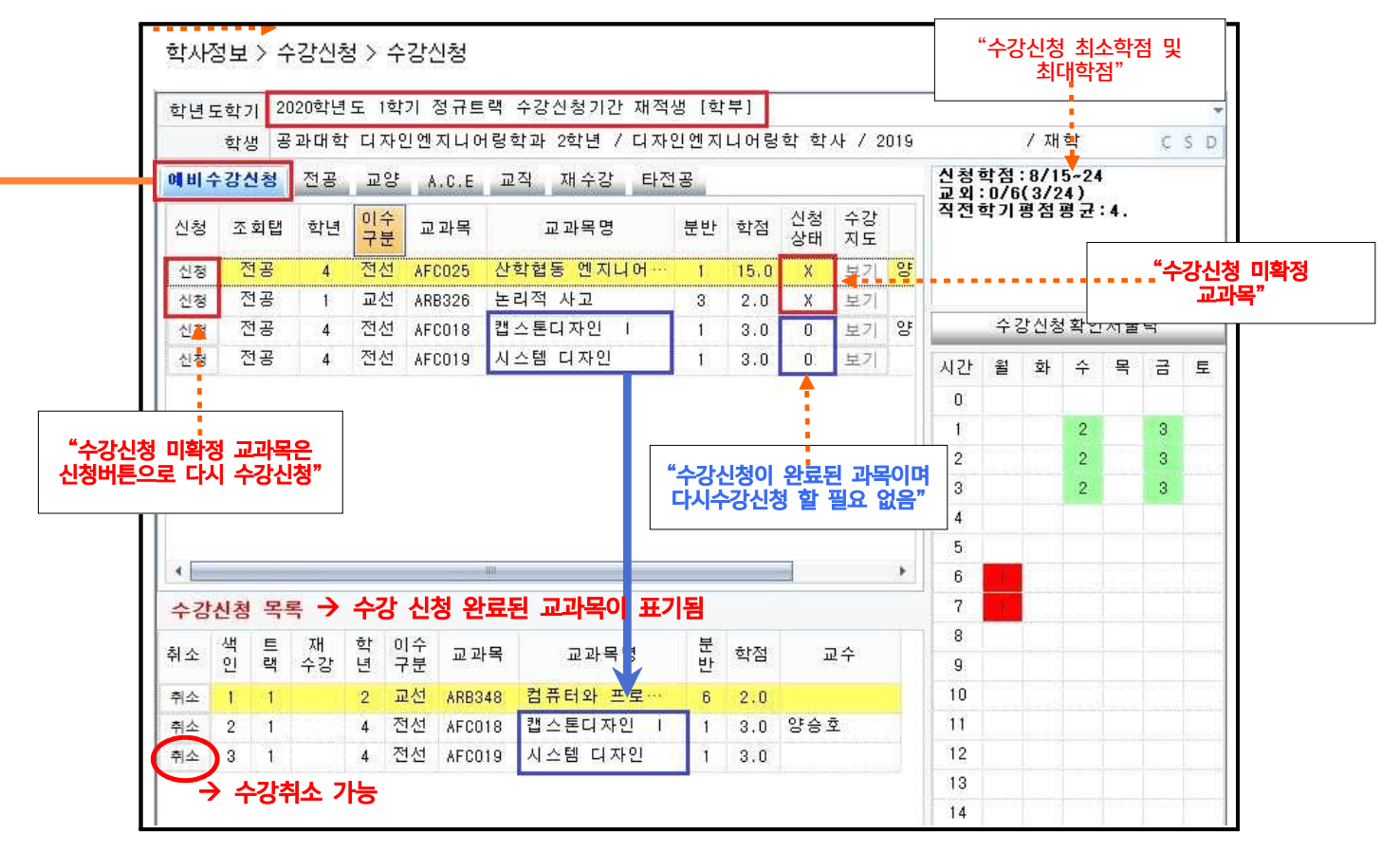

3. 신청(입력, 취소)방법

- ▶ ① <mark> 예비수강신청</mark> 탭을 열어 예비수강시청 된 과목들 중 미확정 교과목을 다시 검색할 필요 없이 수강신청 가능하며, 선택한 해당과목이 이미 **선착순 정원초과로 수강신청이 불가능** 할 경우 전품 교양 A.C.E 교적 재수강 타전품 메뉴를 통해 기존 수강신청 방법대로 수강신청 하면 됩니다.
	- ② 전골 교양 A.C.E 교작 재수강 타전골 중 수강하고자 하는 교과목의 영역을 선택하고 교과목을 클릭하면 오른쪽에 수업시간이 표시됨, 확인 후 수강신청.
	- ✔ 수강지도 <mark>보기 더</mark>튼이 **활성화되어 있는 경우**에는 도리 버튼을 클릭하여 수강(대상, 제한 등) 에 관한 사항을 확인 할 수 있음(학과에서 입력하는 내용임)

③ 수강신청 하고자 하는 교과목의 신청버튼( 신청 )을 클릭하여 수강신청

④ 시청을 취소하고자 하는 교과목의 취소버튼( <sup>취소 )</sup>)을 클릭하여 교과목별 수강취소 가능

## 4. 메뉴별 교과목 조회 화면 < 예비수강신청 전공 교양 A.C.E 교작 재수강 타전공 >

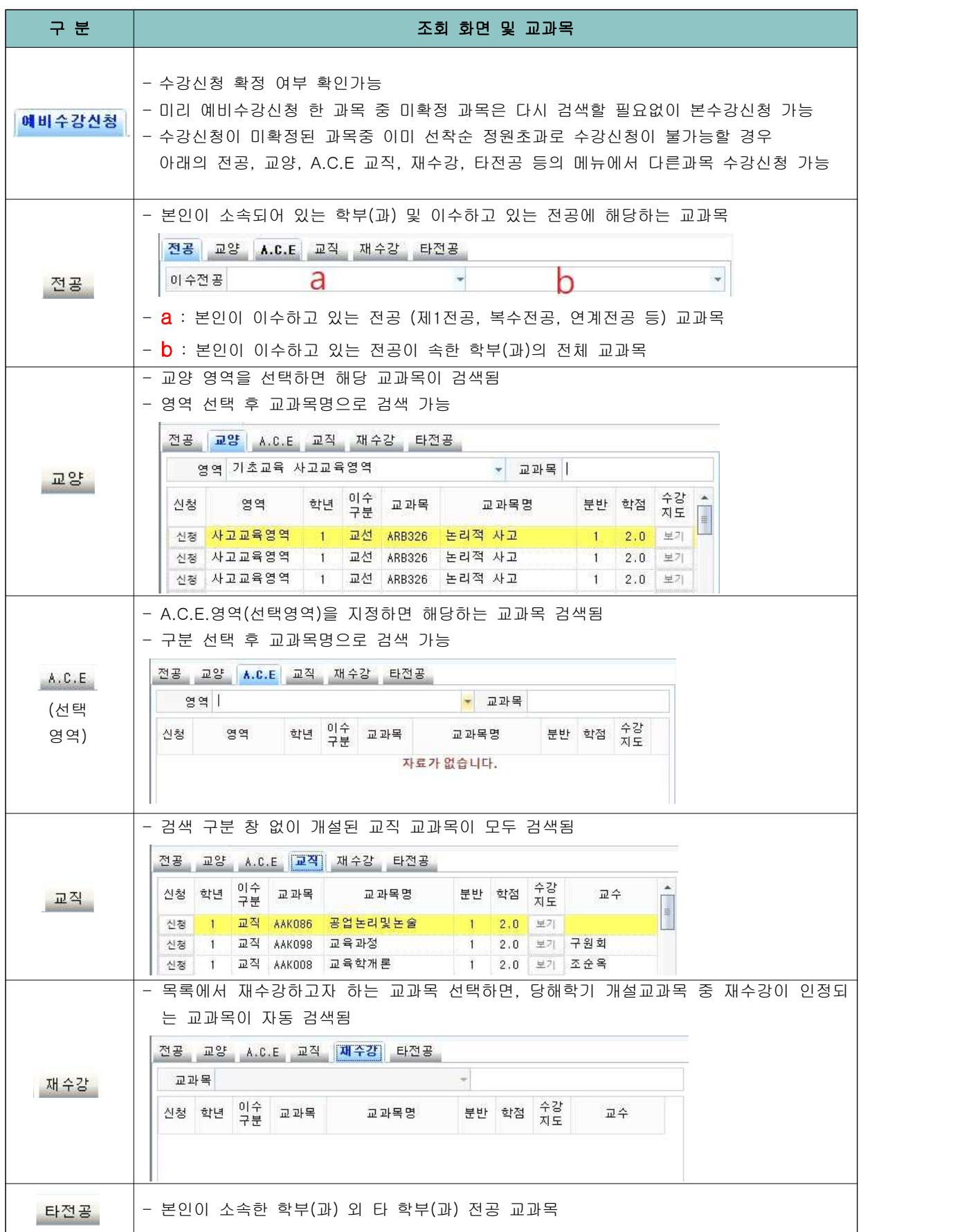

5. 기타사항

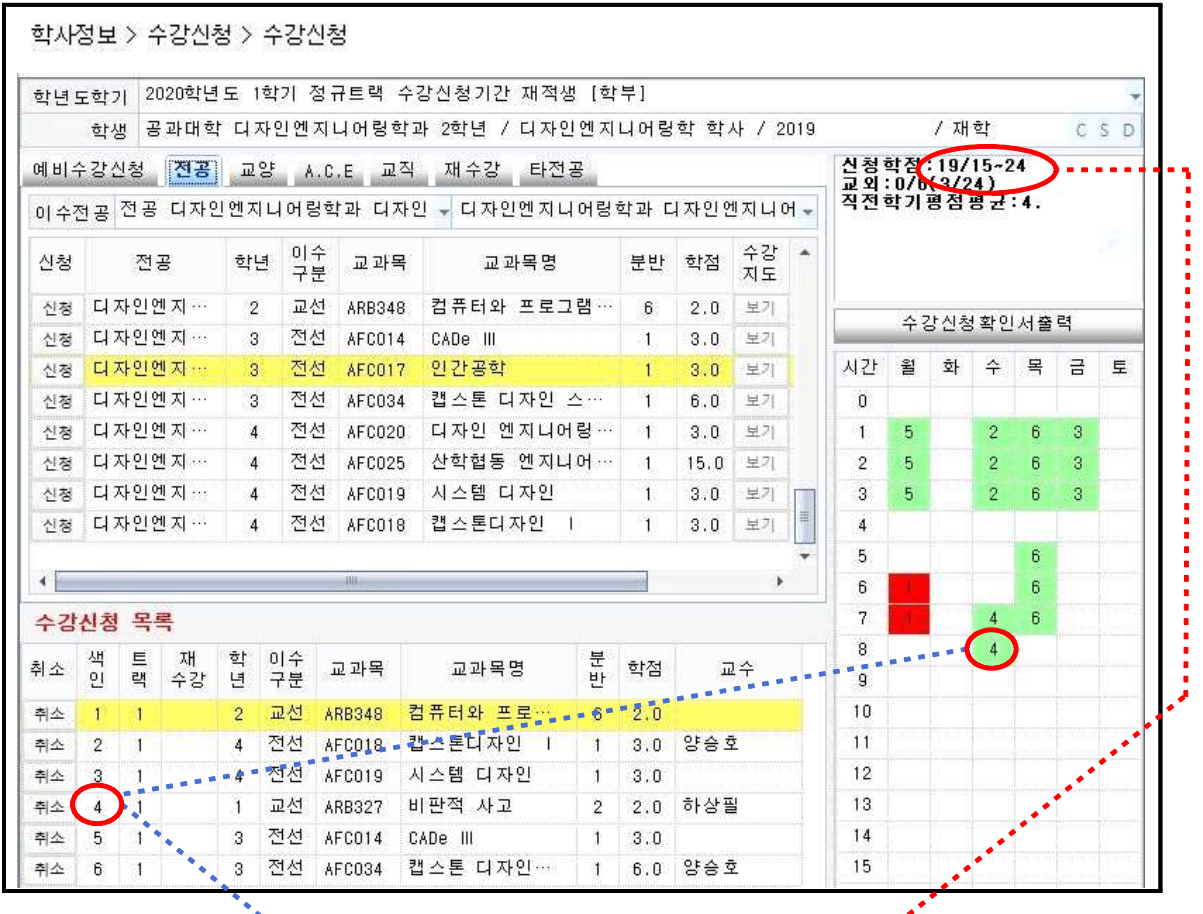

- ✔ "수강신청 하였습니다<sup>"</sup>라는 메시지가 뜨면서 신청한 교과목<mark>이 '아</mark>래의 **수강신청 목록**으로 이동되며, 신청한 교과목의 \*학점이 오른쪽 상단 <mark>신청학점</mark>에 집계됨, 신청학점이 기준학점을 초과할 경우 더 이상 신청이 되지 않음
- ✔ 신청한 교과목의 수업시간은 동일한 **색인 번호**로 오른쪽 시간표에 색상으로 표시되며 교외 원격수업(OCU, KCU) 또는 교내 원격수업(블랜디드, 100%온라인 강좌) 등 배정된 수업시간이 없을 교과목의 경우에는 표시되지 않음
- ✔ 이미 신청한 교과목과 신청하려는 교과목의 시간이 중복되는 경우에는 오른쪽 시간표에 빨간색 으로 표시되며, 신청할 수 없음

**※ 수강신청 완료 후, <수강신청확인서>를 출력하여 반드시 학기말까지 보관하여야 함 (수강신청 관련 이의 신청이 있을 경우 증빙자료로 필요함)**